## **ООО «Комплексная автоматизация бизнеса» Рабочая документация**

Представитель ГКУ ТО «ЦИТТО»

УТВЕРЖДАЮ УТВЕРЖДАЮ Директор ООО «Комплексная автоматизация бизнеса»  $\mathbb{Z}$   $\mathbb{R}$ <sup>3</sup> $\mathbb{Z}$   $\mathbb{R}$ <sup>3</sup> $\mathbb{Z}$   $\mathbb{R}$ <sup>3</sup> $\mathbb{Z}$   $\mathbb{R}$ <sup>3</sup> $\mathbb{Z}$ . Бубнов « $\rightarrow$  2022 г.  $\frac{1}{3}$   $\frac{1}{20}$  октября 2022 г. бизнеса»  $O$  $P$  $H$   $\lambda$ 

# ЕДИНАЯ РЕГИОНАЛЬНАЯ ИНФОРМАЦИОННАЯ АВТОМАТИЗИРОВАННАЯ СИСТЕМА СКОРОЙ МЕДИЦИНСКОЙ ПОМОЩИ ТЮМЕНСКОЙ ОБЛАСТИ

**Руководство администратора медицинской организации по установке и настройке ЕРИАС СМП ТО**

> Воронеж 2022

# **Линия консультаций Служба технической поддержки**

Для пользователей Единой региональной информационной автоматизированной системы скорой медицинской помощи Тюменской области (далее ЕРИАС СМП ТО, Системы, программы) услуги линии консультаций предоставляются по телефону или посредством оформления заявки на сервисе

Получение консультаций возможно только для зарегистрированных пользователей программного продукта ЕРИАС СМП ТО.

В стоимость комплекта поставки программы включено обслуживание по линии консультаций.

Обращаясь к линии консультаций, следует находиться рядом со своим компьютером, иметь под рукой настоящее руководство. Желательно заранее уточнить характеристики используемого компьютера и принтера.

Набрав телефон линии консультаций, Вы должны услышать ответ дежурного сотрудника. После этого сообщите наименование вашей организации, наименование программного продукта и, возможно, другую регистрационную информацию по запросу сотрудника линии консультаций.

Отвечая на возникшие у Вас вопросы, дежурный сотрудник может воспроизвести создавшуюся ситуацию на своем компьютере, а также по необходимости запросить идентификационные данные персонального компьютера пользователя в сети для подключения к рабочему месту. Дежурный сотрудник даст Вам рекомендации сразу же, в сложных ситуациях – после согласования решения с системными аналитиками и разработчиками. Работа линии консультаций регистрируется, поэтому при повторных обращениях по сложным проблемам Вы можете ссылаться на дату и время предыдущего разговора.

# СОДЕРЖАНИЕ

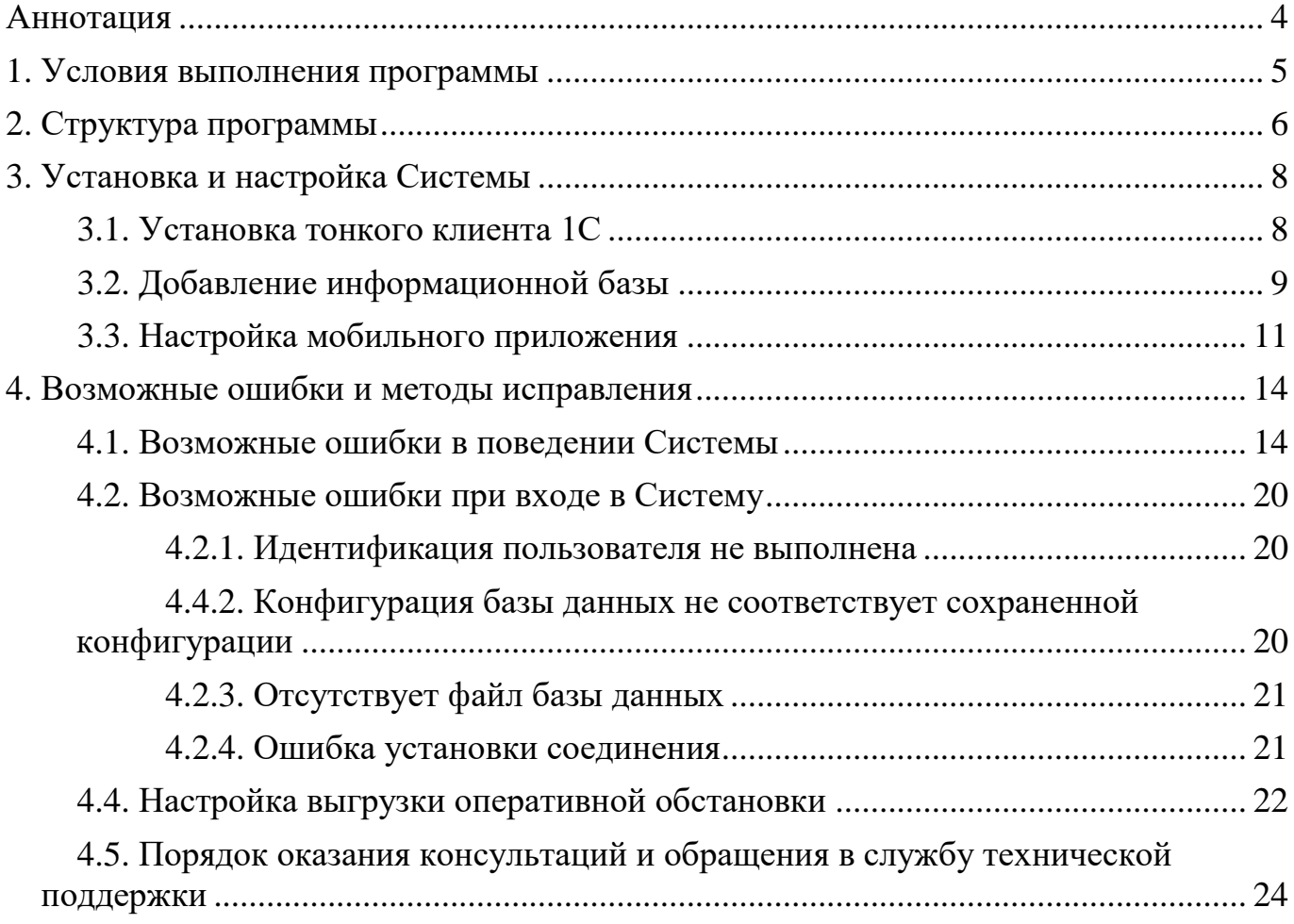

#### АННОТАЦИЯ

<span id="page-3-0"></span>Настоящее руководство описывает основы работы администратора медицинской организации по установке и настройке Единой региональной информационной автоматизированной системе скорой медицинской помощи Тюменской области (далее ЕРИАС СМП ТО, Система, программа).

Программа предназначена для автоматизации оперативного учета и управления на станциях скорой медицинской помощи и в других медицинских организациях схожего рода деятельности. Система позволяет автоматизировать весь технологический процесс работы: от приема и распределения вызовов до статистической обработки информации и оценки эффективности функционирования учреждения.

В руководстве представлен пошаговые инструкции и пояснения по установке и настройке Системы.

Состав и функциональные возможности программы постоянно дорабатываются с учетом пожеланий заказчиков, а также вследствие изменений текущего законодательства, регламентирующего методологию ведения общего и отраслевого учета. В связи с этим, функционирующая программа может несколько отличаться от версии, описываемой в данном руководстве. Все возникшие изменения отражаются в отдельных файлах.

<span id="page-4-0"></span>Для выполнения программы необходимо соблюдение следующих минимальных требований:

А) серверная площадка, виртуальный сервер, в состав которого входят:

1) система управления базами данных PostgreSQL x64, версии 10.5-24.1С;

2) сервер приложений 1С: Предприятие 8.3 (8.3.18.1741);

Б) рабочее место (обеспечивается медицинской организацией):

1) персональный компьютер (в составе АРМ пользователя), в состав которого входят:

- операционная система (Microsoft Windows версии не ниже XP SP3, Alt Linux Med72 или Ubuntu 18.04.);

- платформа 1С, версии 8.3.18.1741;

2) мобильноеустройствонаоперационнойсистеме Android, версии не ниже 9.

Использование данной программы возможно только при наличии у пользователя правомерно приобретенной основной платформы «1С: Предприятие 8.3» и новее.

### 2. СТРУКТУРА ПРОГРАММЫ

<span id="page-5-0"></span>Функциональная структура ЕРИАС СМП ТО представляет собой совокупность подсистем, между которыми производится обмен данными (рис. 2.1).

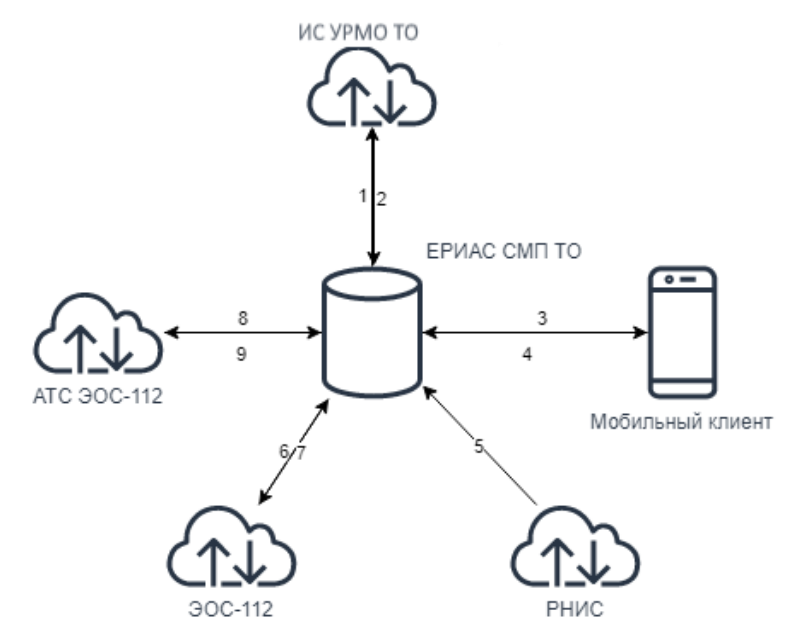

Рисунок 2.1 – Схема функциональной структуры Системы, где ИС УРМО ТО – Информационная система управления ресурсами медицинских организаций Тюменской области, РНИС – Региональная навигационноинформационная система, ЭОС-112 – Автоматизированная информационная система «Система взаимодействия экстренных оперативных служб при вызовах по единому номеру « $112$ »,

АТС ЭОС-112 – Автоматическая телефонная станция ЭОС-112

На схеме (см. рис. 2.1) цифрами обозначено взаимодействие частей Системы между собой:

Обмен данными из «ЕРИАС СМП ТО» в «ИС УРМО ТО»: запросы на госпитализацию и неотложную помощь, выгрузка карт вызовов.

Обмен данными из «ИС УРМО ТО» в «ЕРИАС СМП ТО»: персональные данные пациентов, сведения из медицинской карты, статусы вызовов в неотложную помощь, данные сопроводительных листов.

Обмен данными из «ЕРИАС СМП ТО» в «Мобильное устройство»: передача данных карты вызова;

Обмен данными из «Мобильное устройство» в «ЕРИАС СМП ТО»: информация о статусе вызова, данные карты вызова;

Обмен данными из «РНИС» в «ЕРИАС СМП ТО»: данные актуальной мониторинговой информации, передаваемой с бортовых терминалов транспортных средств скорой медицинской помощи Тюменской области, маршрут следования ТС, расстояние и время доезда до точки назначения, изображение географической карты. Обмен данными из «ЭОС-112» в «ЕРИАС СМП ТО»: информация о вызове (передача унифицированной карточки информационного обмена);

Обмен данными из «ЕРИАС СМП ТО» в «ЭОС-112»: информация о стадии обработки вызова, данные о месте госпитализации;

Обмен данными из «ЕРИАС СМП ТО» в «АТС ЭОС-112»: управление телефонными вызовами;

Обмен данными из «АТС ЭОС-112» в «ЕРИАС СМП ТО»: информация о состоянии телефонных вызовов, записи телефонных переговоров операторов.

# 3. УСТАНОВКА И НАСТРОЙКА СИСТЕМЫ

<span id="page-7-1"></span><span id="page-7-0"></span>3.1. Установка тонкого клиента 1С

1. Распаковать архив дистрибутива тонкого клиента 1С в любой удобный каталог.

2. Запустить ярлык установки «setup.exe». Руководствуясь подсказками нажимайте «*Далее*» для перехода к следующим шагам установки (рис. 3.1).

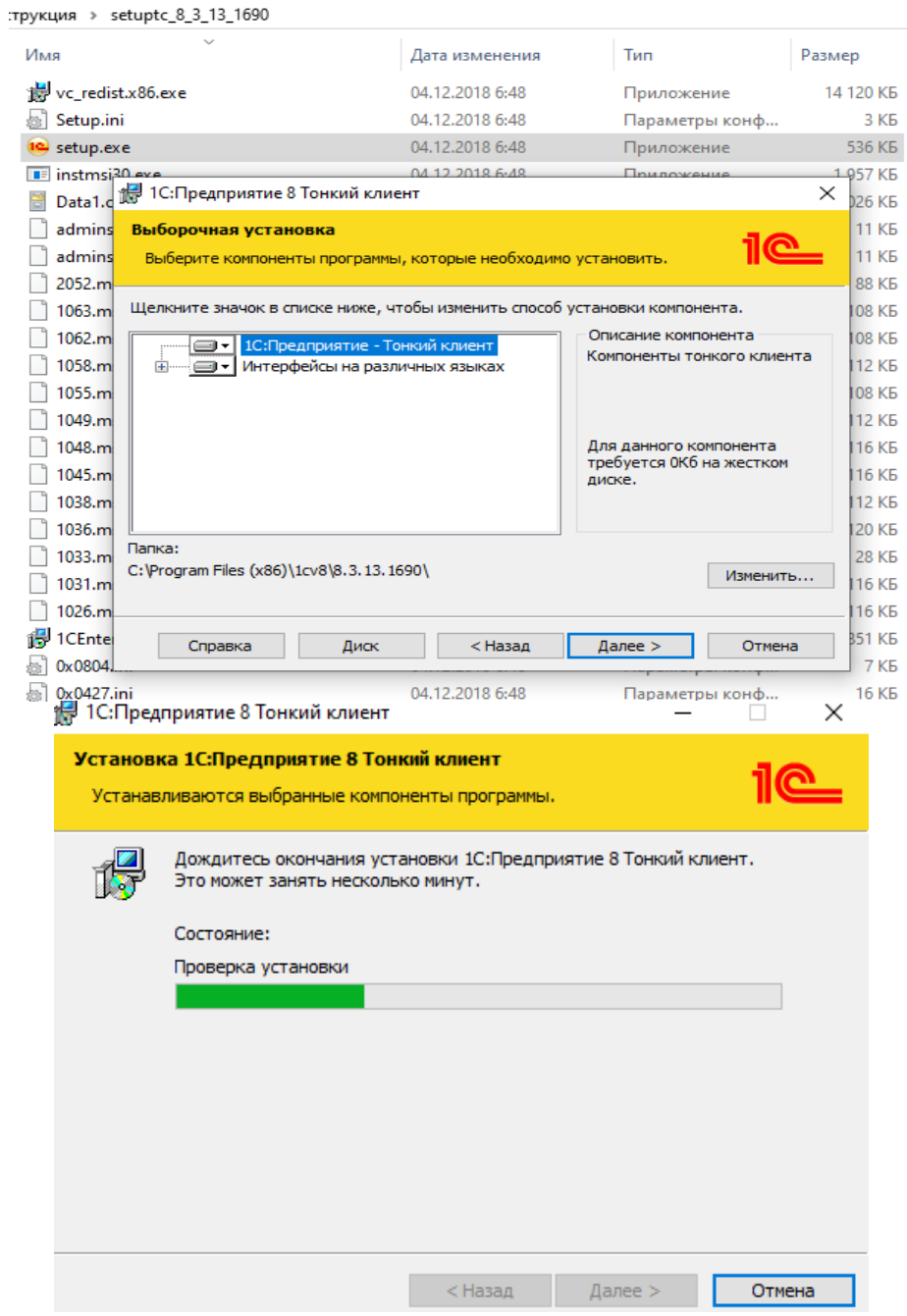

Рисунок 3.1 – Установка тонкого клиента 1С

3. После завершения установки нажмите «*Готово*» (рис. 3.2). Диалоговое окно установки закроется, на рабочем столе отобразится ярлык «*1С: Предприятие*».

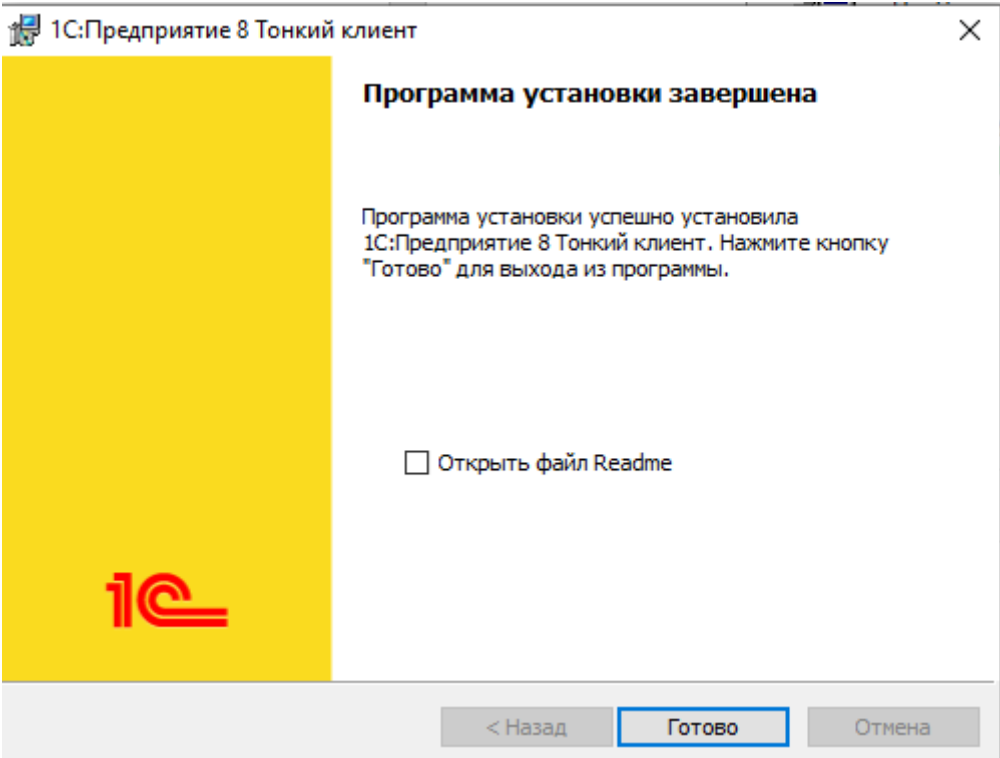

Рисунок 3.2 – Окно уведомления о завершении установки

- <span id="page-8-0"></span>3.2. Добавление информационной базы
- 1. Запустить ярлык «*1С: Предприятие*» с рабочего стола (рис. 3.3).

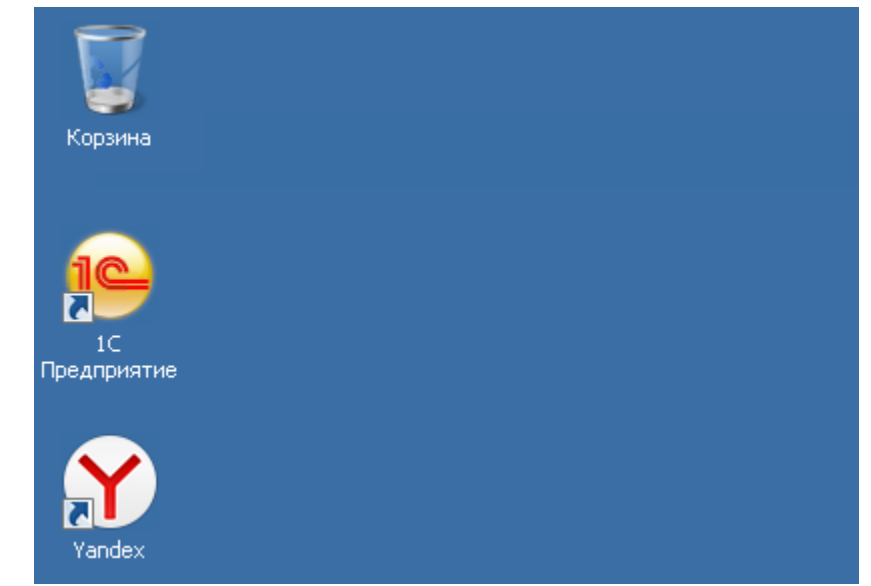

Рисунок 3.3 – Ярлык «*1С: Предприятие*» на рабочем столе

2. В открывшемся окне нажать кнопку «*Добавить*» (рис. 3.4).

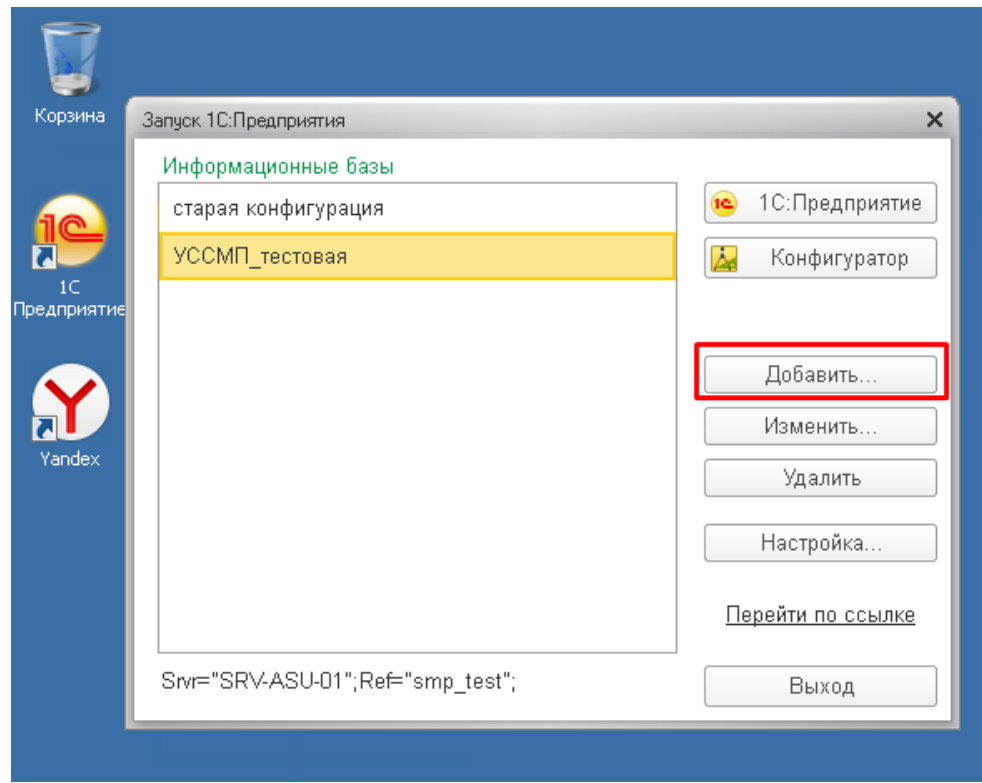

Рисунок 3.4 – Расположение кнопки «*Добавить*» на окне запуска 1С

3. Выбрать пункт «*Добавление в список существующей информационной базы*» и нажать кнопку «*Далее*» (рис. 3.5).

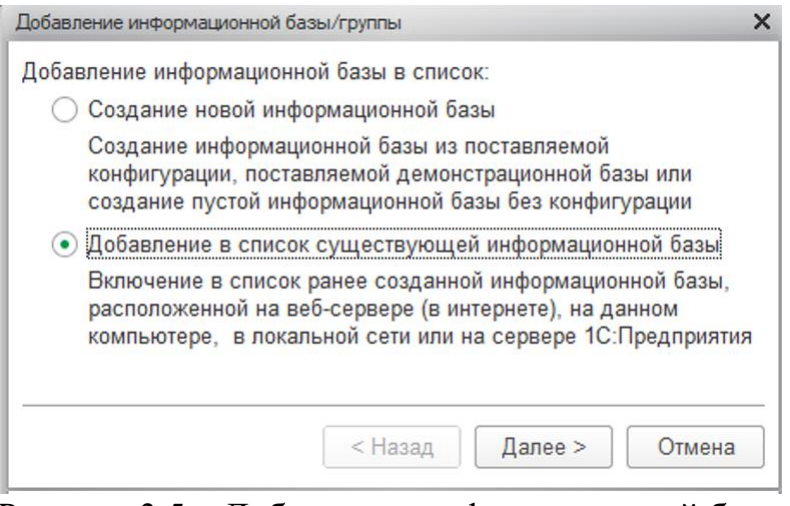

Рисунок 3.5 – Добавление информационной базы

4. Заполнить последовательно (рис. 3.6) наименование информационной базы, тип расположения – на сервере 1С: Предприятия, кластер серверов и имя базы (предоставляется Администратором Системы). Нажать «*Далее*», затем «*Готово*».

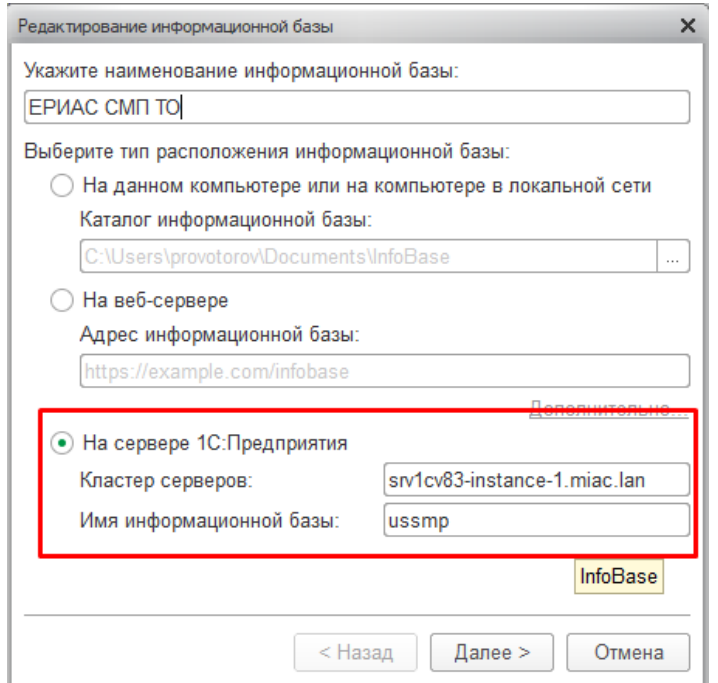

Рисунок 3.6 – Окно редактирования информационной базы

В файле hosts (C:\Windows\System32\drivers\etc) прописать следующий текст: 10.2.153.194 srv1cv83-instance-1 srv1cv83-instance-1.miac.lan 10.2.153.195 srv1cv83-instance-2 srv1cv83-instance-2.miac.lan

5. Информационная база добавлена в список и готова для использования.

<span id="page-10-0"></span>3.3. Настройка мобильного приложения

Мобильное приложение «Управление станцией скорой медицинской помощи» предназначено для устройств под управлением операционной системы Android.

1. Установить на мобильном устройстве приложение «com.ssmp.app-arm.apk» (версия мобильной платформы 2.0.1\_8.3.15.62).

2. Запустить.

3. Заполнить настройки подключения приложения к АСУ ССМП (рис. 3.7). Для получения доступа к опубликованной базе обратитесь к Администратору Системы.

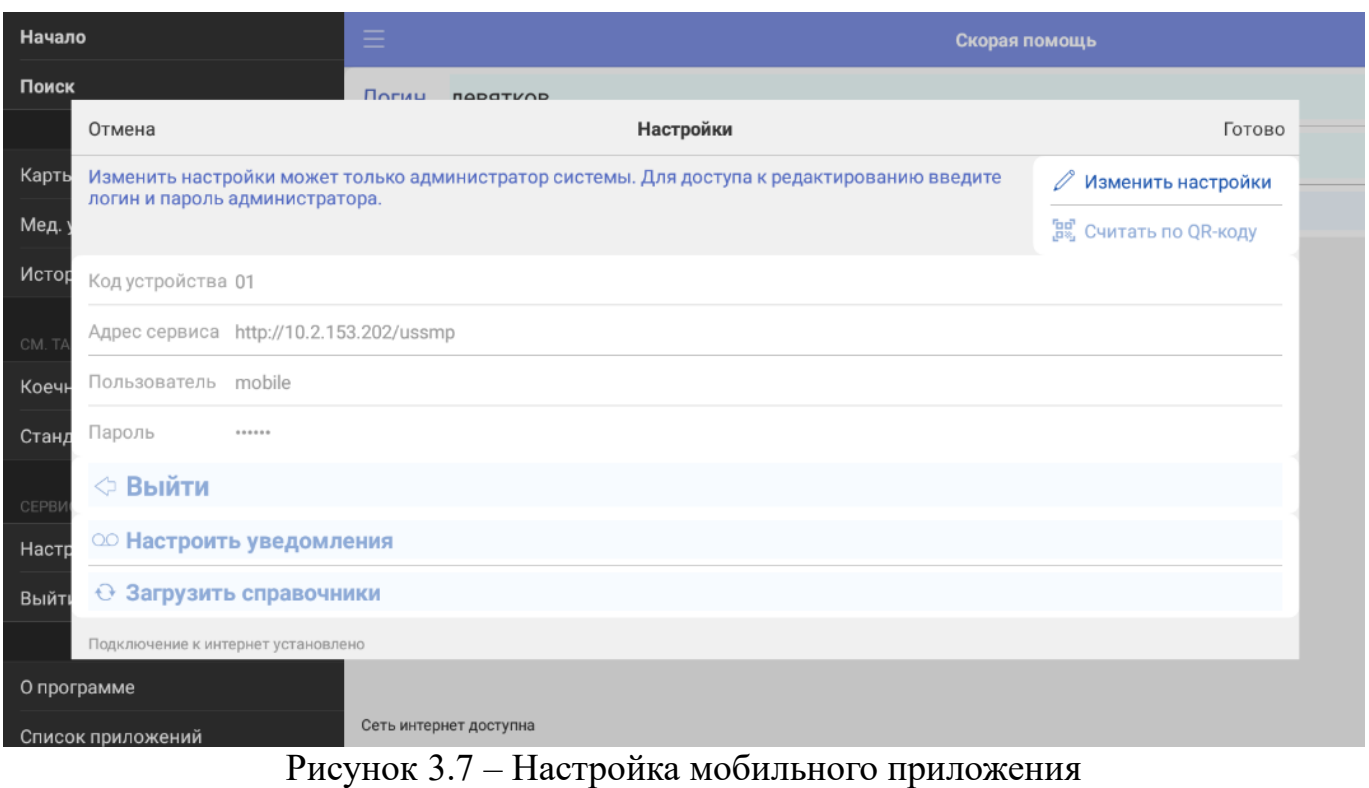

Параметры можно заполнить самостоятельно, или считать настройки по QRкоду (рис. 3.8). Пароль по умолчанию: «mobile».

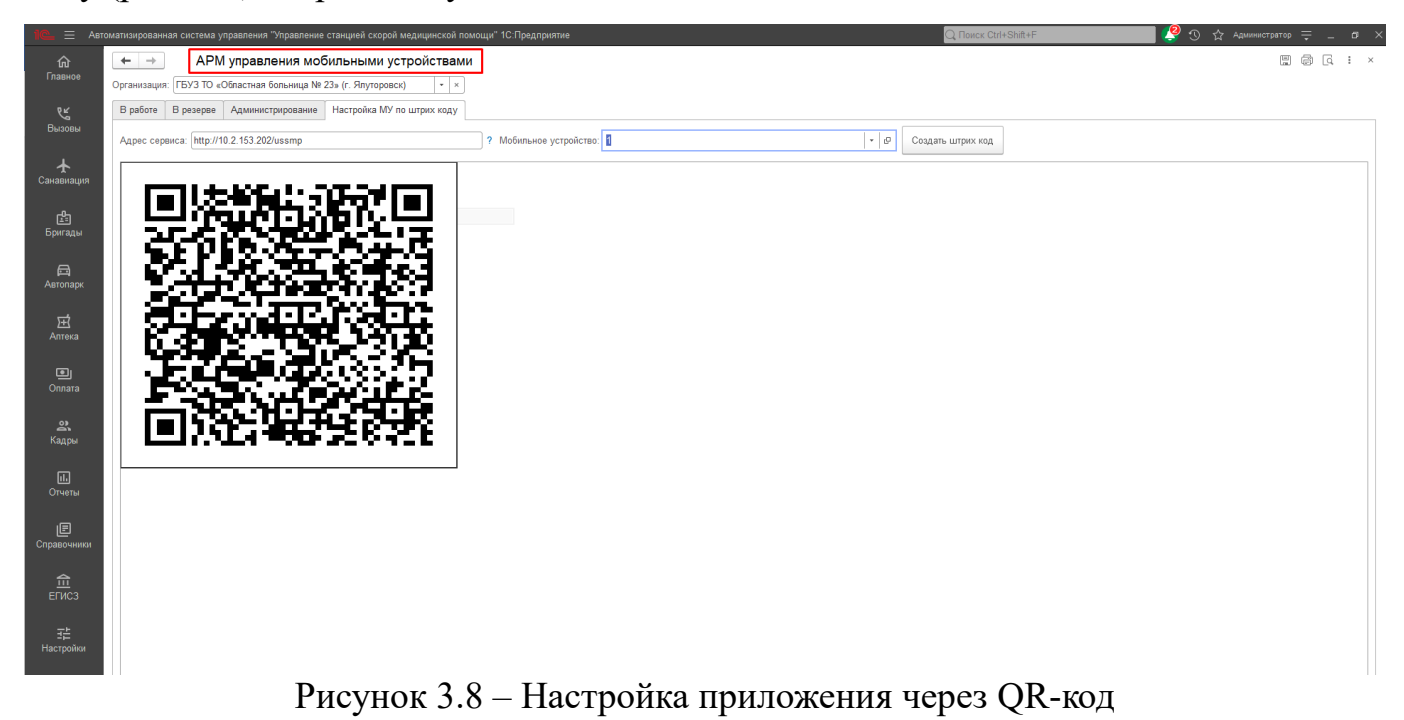

После подключения приложения к базе данных необходимо выполнить загрузку справочников, нажав «*Загрузить справочники*». Загрузка данных может занять длительное время, в зависимости от устройства и объема данных. Для работы приложения в штатном режиме выполнить вход от имени Старшего бригады.

#### <span id="page-13-1"></span><span id="page-13-0"></span>4.1. Создание, изменение, блокировка пользователей

Для работы с пользователями Системы необходимо в подсистеме «*Кадры*» открыть справочник «*Сотрудники СМП»* (рис. 4.1).

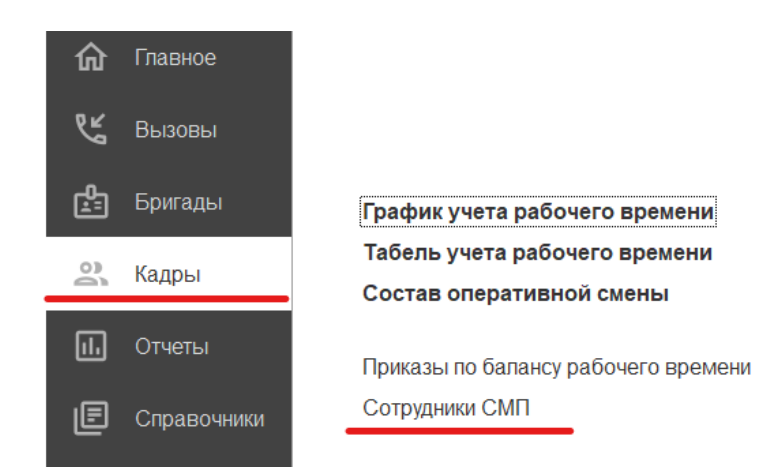

Рисунок 4.1 – Доступ к справочнику «*Сотрудники СМП*»

На рис. 4.2 представлена форма справочника «*Сотрудники СМП*». Для фильтрации отображаемых сотрудников предусмотрена кнопка «*Скрыть уволенных сотрудников*». Для создания карточки нового сотрудника необходимо нажать кнопку «*Создать*».

| Сотрудники СМП<br>$\rightarrow$<br>$\bullet$<br>Создать<br>Создать группу<br>Организация: ГБУЗ ТО «ССМП» |                                                                                                    |              | Функция отображения только<br>действующих сотрудников<br>Скрыть уволенных сотрудников<br>$\mathbb{R}$ $\times$ |             |                  | $Q +$<br>Поиск (Ctrl+F)<br>'X. |            |              | €<br>$\frac{1}{2}$ $\times$<br>$\overline{\phantom{0}}$<br>Еще - |
|----------------------------------------------------------------------------------------------------|----------------------------------------------------------------------------------------------------|--------------|----------------------------------------------------------------------------------------------------|-------------|------------------|--------------------------------|------------|--------------|------------------------------------------------------------------|
| Табельный номер                                                                                          | Сотрудник                                                                                                    | Квалификация | Должность                                                                                                    | Организация | Подразделение    | Учетный код мед                | Не в штате | Не утвержден | Не для ОР                                                        |
| 16082<br>$\overline{\phantom{a}}$                                                                        | NEPSER CONCINUMENT                                                                                                    | Водитель     | Водитель                                                                                                    | ГБУЗ ТО «СС | Оперативная служ |                                |            |              |                                                                  |
| $= 16540$                                                                                                | $\mathop{\mathrm{Hom}}\nolimits_{\mathop{\mathrm{Hom}}\nolimits}:=\mathop{\mathrm{Hom}}\nolimits_{\mathop{\mathrm{Hom}}\nolimits}^{\mathop{\mathrm{Hom}}\nolimits}\mathop{\mathrm{Hom}}\nolimits_{\mathop{\mathrm{Hom}}\nolimits}^{\mathop{\mathrm{Hom}}\nolimits}$ | Водитель     | Водитель                                                                                                    | ГБУЗ ТО «СС | Подстанция №1    |                                |            |              |                                                                  |
| $\overline{\phantom{0}}$                                                                                 | provision monetary comes                                                                                                    | Фельдшер     | Фельдшер скорой медицинской по                                                                                 | ГБУЗ ТО «СС | Подстанция №1    |                                |            |              |                                                                  |
| 10101<br><b>A</b>                                                                                        | $A = -1/2$<br><b>HWIVER AREA</b>                                                                                                    | Фельдшер     | Фельдшер скорой медицинской по                                                                                 | ГБУЗ ТО «СС | Подстанция №1    | 720090 00014747                |            |              |                                                                  |
| $\overline{\phantom{a}}$                                                                                 | линны АРША ЕВЕР У ГОЛА.                                                                                                    | Фельдшер     | Фельдшер скорой медицинской по                                                                                 | ГБУЗ ТО «СС | Подстанция №1    | 720090                         |            |              |                                                                  |
| $= 16389$                                                                                                | game will stage consumption                                                                                                    | Водитель     | Водитель                                                                                                    | ГБУЗ ТО «СС | Подстанция №2    |                                |            |              |                                                                  |
| $\overline{\phantom{a}}$                                                                                 | TROWNS A TATUCHIA DACHER-BULL                                                                                                    | Фельдшер     | Фельдшер скорой медицинской по                                                                                 | ГБУЗ ТО «СС | Подстанция №1    | 720090 00016767                |            |              |                                                                  |
| $= 16553$                                                                                                | дирконн Ф. (1972. Ида - 1999).                                                                                                    | Водитель     | Водитель                                                                                                    | ГБУЗ ТО «СС | Подстанция №3    |                                |            |              |                                                                  |

Рисунок 4.2 – Форма справочника «*Сотрудники СМП*»

На рис. 4.3 красным выделены поля, обязательные для заполнения при создании записи о новом сотруднике: «*Подразделение*», «*ФИО*», «*Дата рождения*», «*Должность*», «*Квалификация*», «*Документ*».

При сохранении введенных данных по кнопке «*Записать*» автоматически заполняются поля «*Физ.лицо*» (по данным введенным ФИО) и «*Код*» (внутренний номер элемента справочника).

Для создания и настройки пользователя Системы, соответствующего созданному сотруднику необходимо нажать кнопку «*Перейти к пользователю*» .

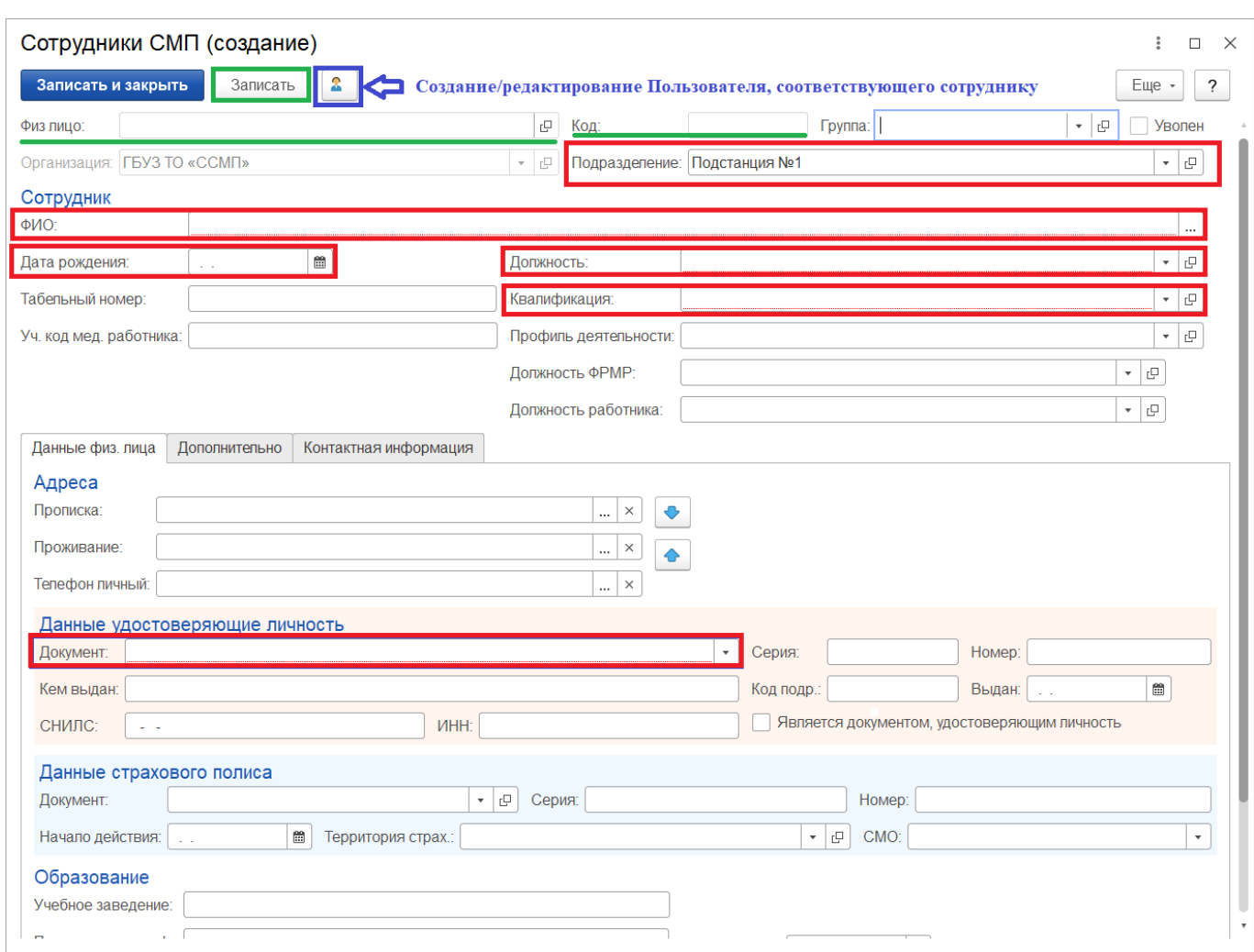

Рисунок 4.3 – Форма элемента справочника «*Сотрудники СМП*»

В форме «*Пользователь (создание)*» по данным сотрудника предзаполнены следующие поля: «*Полное имя*», «*Физическое лицо*», «*Сотрудник*», «*Имя для входа*» и установлен реквизит «*Вход в программу разрешен*» (рис. 4.4).

При нажатии кнопки «*Записать*» становятся доступными «*Настройки пользователя*», «*Права доступа*».

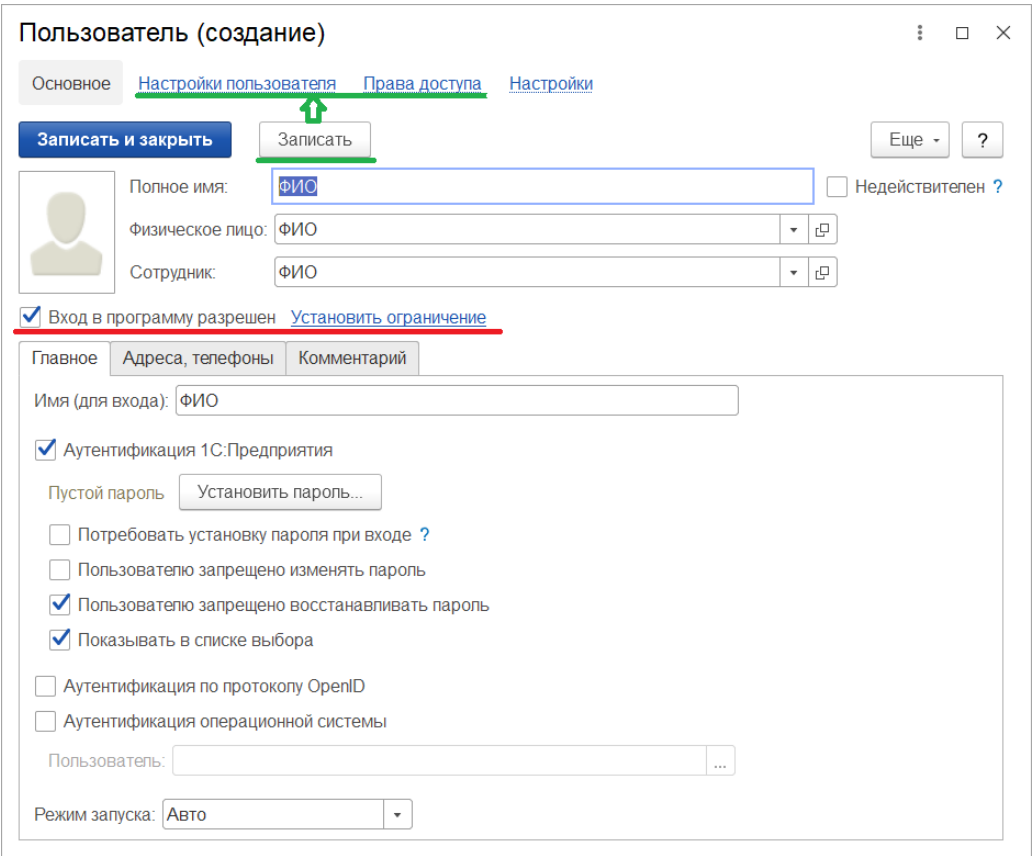

Рисунок 4.4 – Форма «*Пользователь (создание)*»

По умолчанию в «*Настройках пользователя*» для пользователя не установлены настройки, разрешения и полномочия. Также не настроены доступные подстанции (рис. 4.5) и права доступа (рис. 4.6).

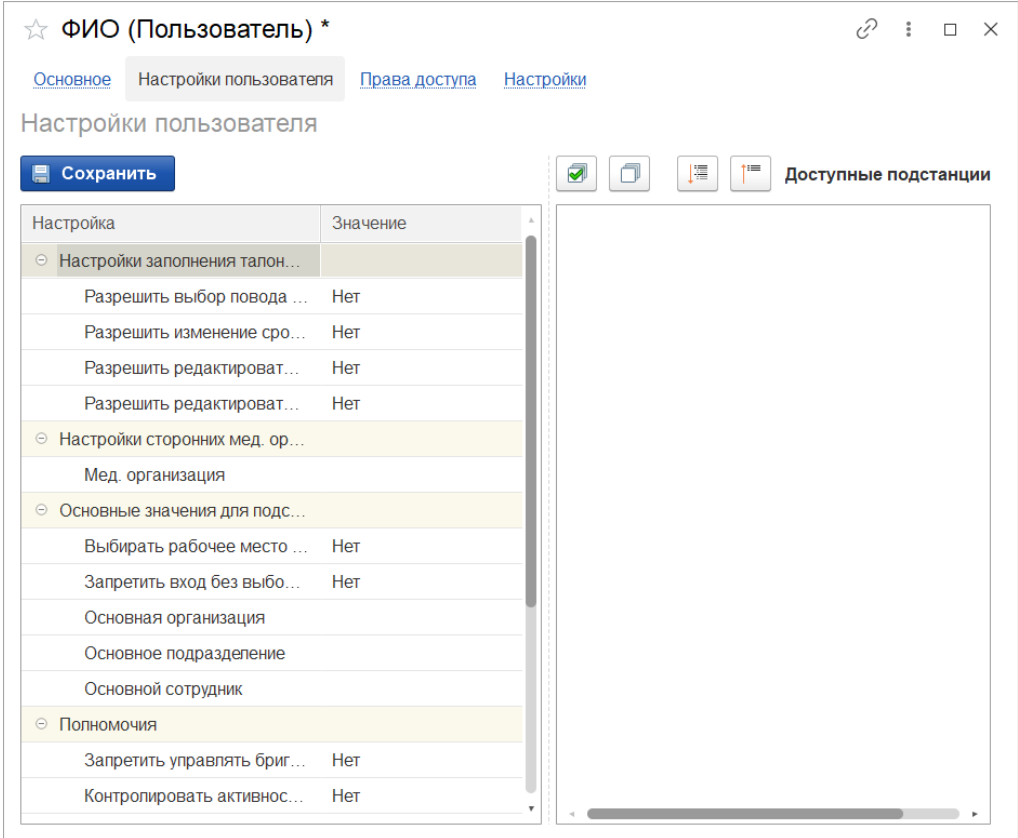

Рисунок 4.5 – Настройки пользователя для нового пользователя

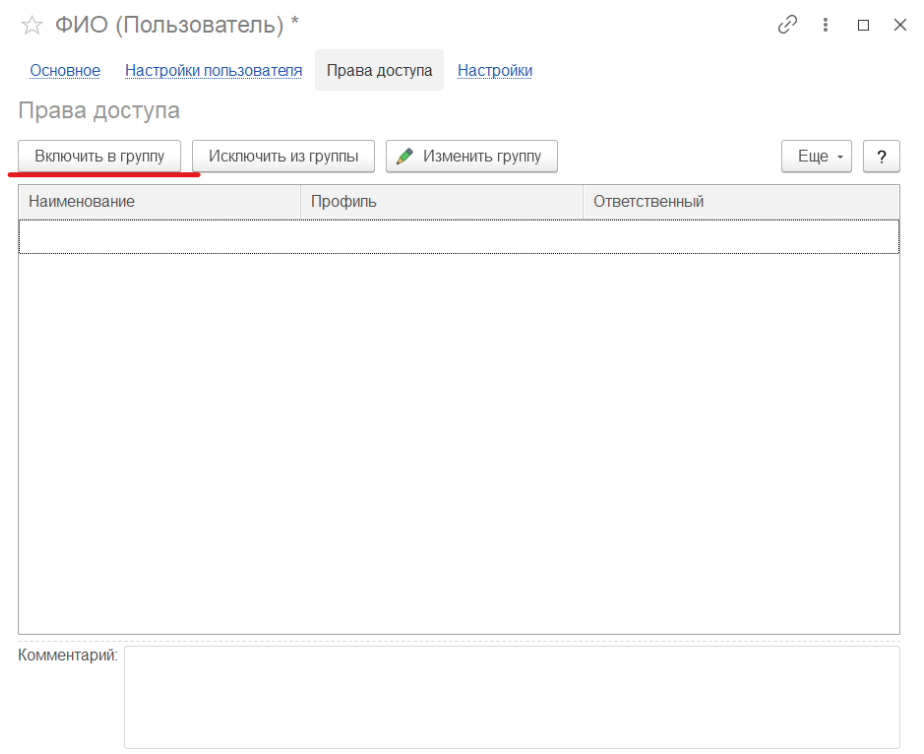

Рисунок 4.6 – Настройки прав доступа для нового пользователя

В случае увольнения сотрудника на вкладке «*Дополнительно*» заполняется поле «*Дата увольнения*». При проведении изменений отображается реквизит «*Уволен*» (рис. 4.7).

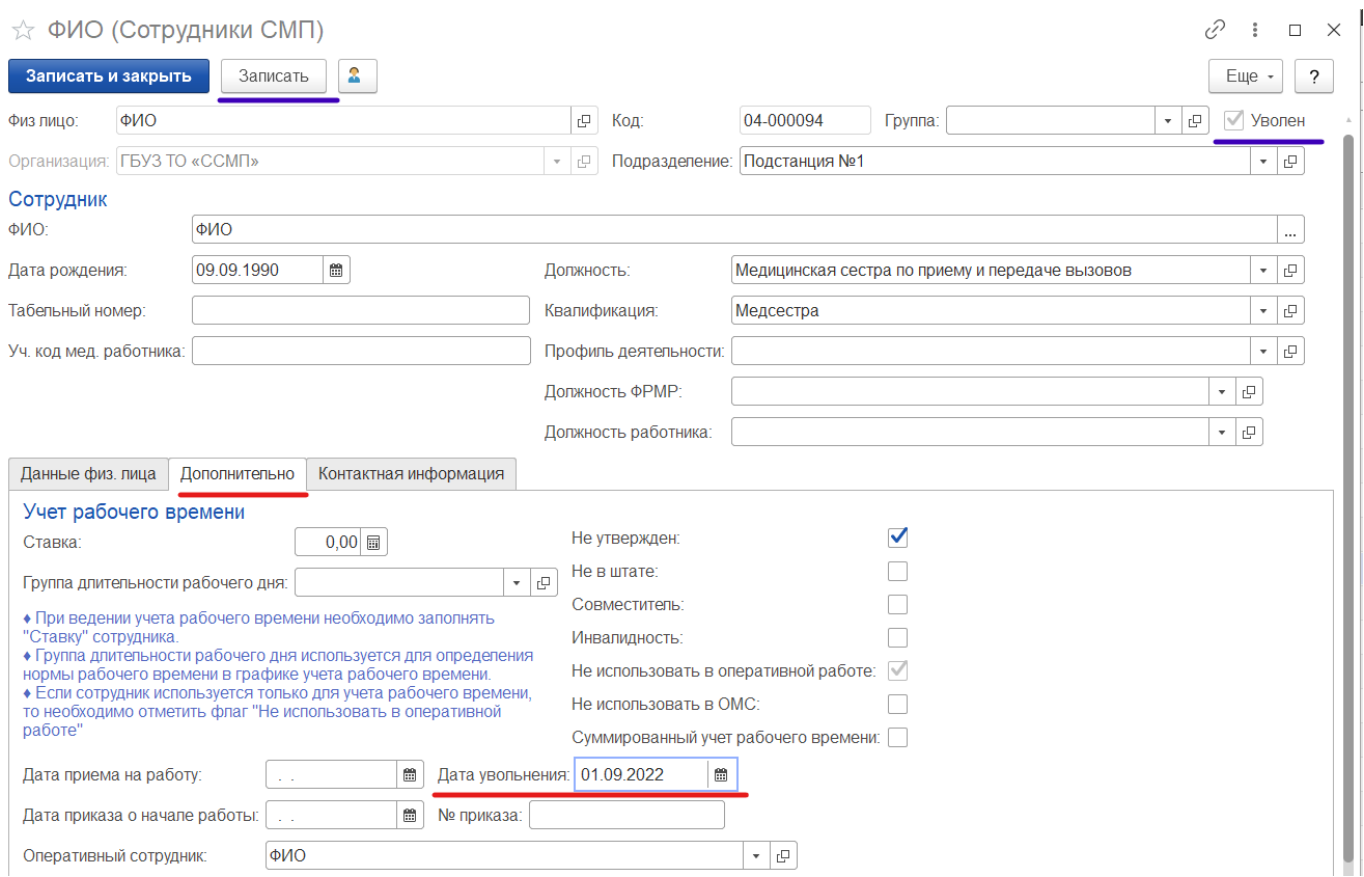

Рисунок 4.7 – Функция увольнения сотрудника

При установлении у сотрудника реквизита «*Уволен*» в карточке пользователя, соответствующей сотруднику автоматически изменяется реквизит «*Вход в программу разрешен*» и отображается дата увольнения (рис. 4.8). Таким образом, происходит блокировка уволенного сотрудника в Системе.

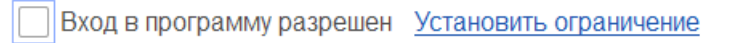

Рисунок 4.8 – Отображение у пользователя реквизита «*Вход в программу разрешен*»

Для блокировки действующего сотрудника в Системе, который не уволен, необходимо перейти в карточку Пользователя и вручную снять реквизит «*Вход в программу разрешен»*. После чего сохранить изменения.

# 5. ВОЗМОЖНЫЕ ОШИБКИ И МЕТОДЫ ИСПРАВЛЕНИЯ

### 5.1. Возможные ошибки в поведении Системы

В таблице представлены часто возникающие ошибки в поведении Системы и методы их исправления.

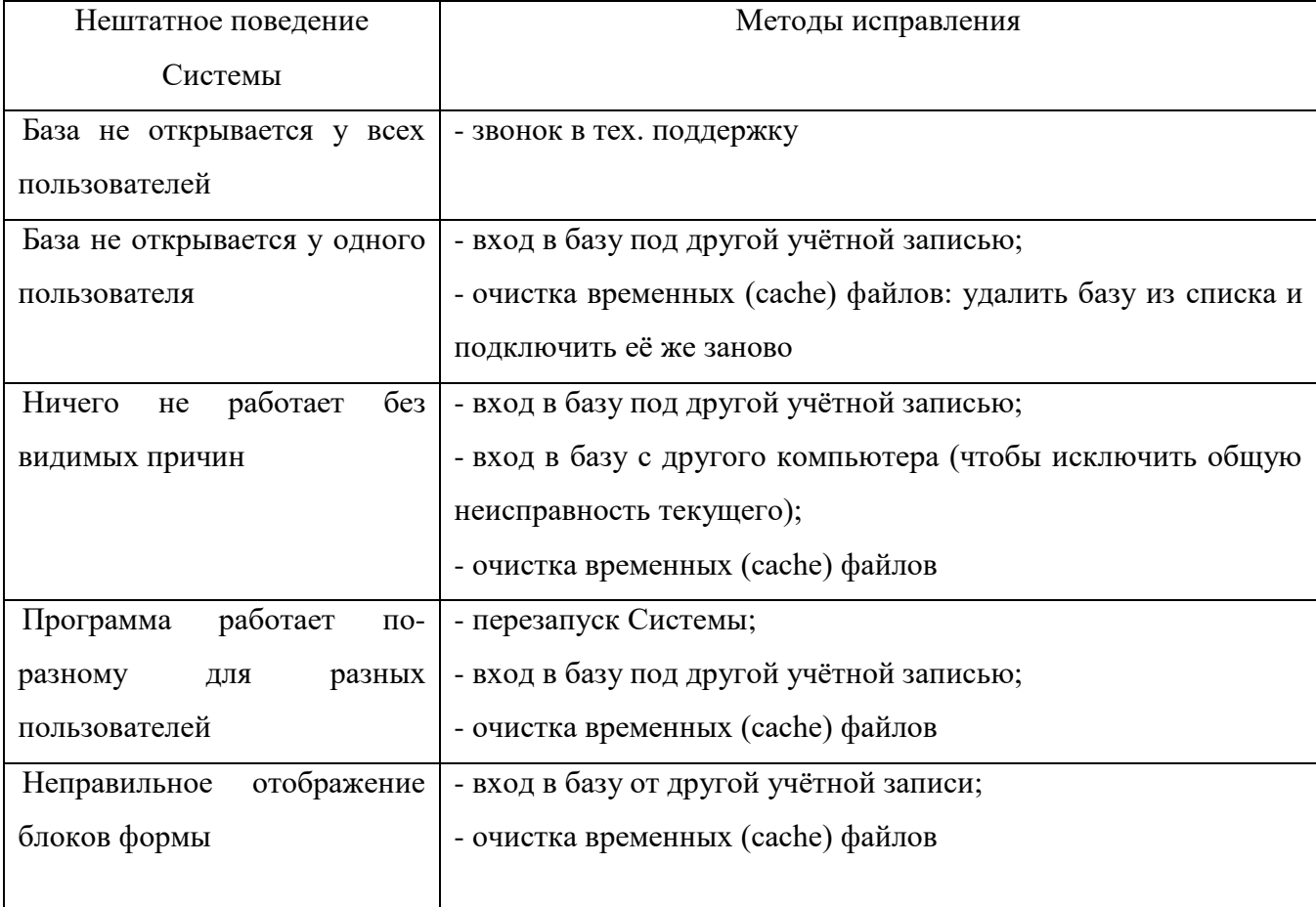

### Таблица – Ошибки в поведении Системы

В случае, если решить проблему не удалось, необходимо обратиться в службу технической поддержки.

### <span id="page-19-1"></span><span id="page-19-0"></span>5.2. Возможные ошибки при входе в Систему

### Идентификация пользователя не выполнена

Ошибка «*Идентификация пользователя не выполнена*» (рис. 5.1) возникает при вводе пользователем некорректных учетных данных.

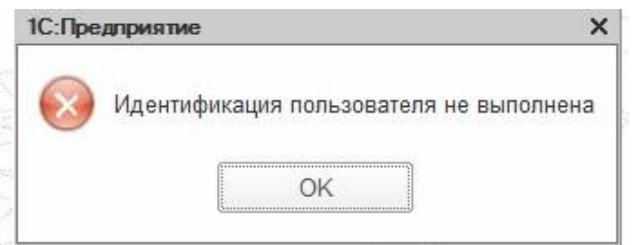

Рисунок 5.1 – Ошибка «*Идентификация пользователя не выполнена*»

Для решения проблемы следует повторно выбрать пользователя из списка или ввести логин с клавиатуры и вновь ввести пароль в случае, если заданная учетная запись предполагает его использование. Если повторные попытки входа безуспешны – следует обратиться в техническую поддержку.

Конфигурация базы данных не соответствует сохраненной конфигурации

Если пользователь запускает Систему в процессе обновления конфигурации возможна любая из ошибок, приведенных на рис. 5.2 и рис. 5.3. В таком случае следует отказаться от входа и дождаться завершения обновления или связаться со специалистом технической поддержки в случае, если обновление Системы на текущий момент не предусмотрено.

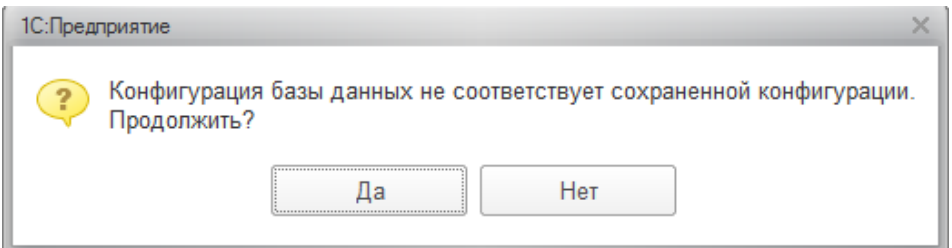

Рисунок 5.2 – Ошибка «*Конфигурация базы данных не соответствует сохраненной конфигурации*»

<span id="page-20-0"></span>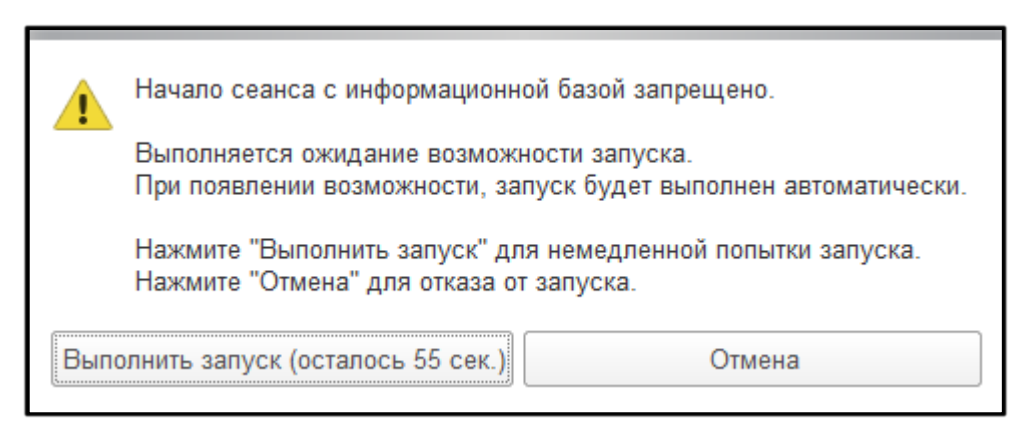

Рисунок 5.3 – Ошибка «*Начало сеанса с информационной базой запрещено*»

. Отсутствует файл базы данных

Ошибка «*Отсутствует файл базы данных*» (рис. 5.4) может означать как перенос информационной базы с прежнего ее размещения, так и некорректно прописанный путь подключения к Системе. Следует проверить прописанный путь подключения к Системе или обратиться в службу технической поддержки.

Рисунок 5.4 – Ошибка «*Отсутствует файл базы данных*»

. Ошибка установки соединения

Возникновение «*Ошибки установки соединения*» свидетельствует о технических неполадках подключения рабочего места к информационной базе (рис. 5.5). Необходимо проверить возможность запуска Системы с других компьютеров и в зависимости от результата сообщить специалисту службы технической поддержки или провести необходимые манипуляции по проверке работоспособности сети и ее настройке на конкретном рабочем месте.

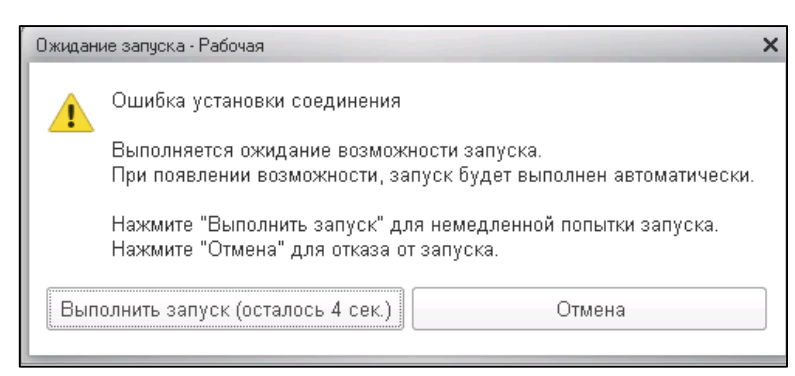

Рисунок 5.5 – Ошибка установки соединения

<span id="page-21-0"></span>5.4. Настройка выгрузки оперативной обстановки

Выгрузка оперативной обстановки настраивается администратором для оперативного доступа пользователей к зарегистрированным вызовам и бригадам в случае отказа работы программы.

Алгоритм настройки выгрузки оперативной обстановки:

1. Войти в Windows под учетной записью с правами «*Администратор*».

2. Создать директорию «C:\OperEnvSync».

3. Cкопировать в директорию «C:\OperEnvSync» архив «operenvsync-win.zip» и распаковать.

4. Отредактировать файл настроек «operenvsync.conf» - прописать адрес (рис. 5.6):

[OperEnvSync]  $url = http://10.2.153.202$ xml = ambulance.xml  $xs1 =$ ambulance.xsl

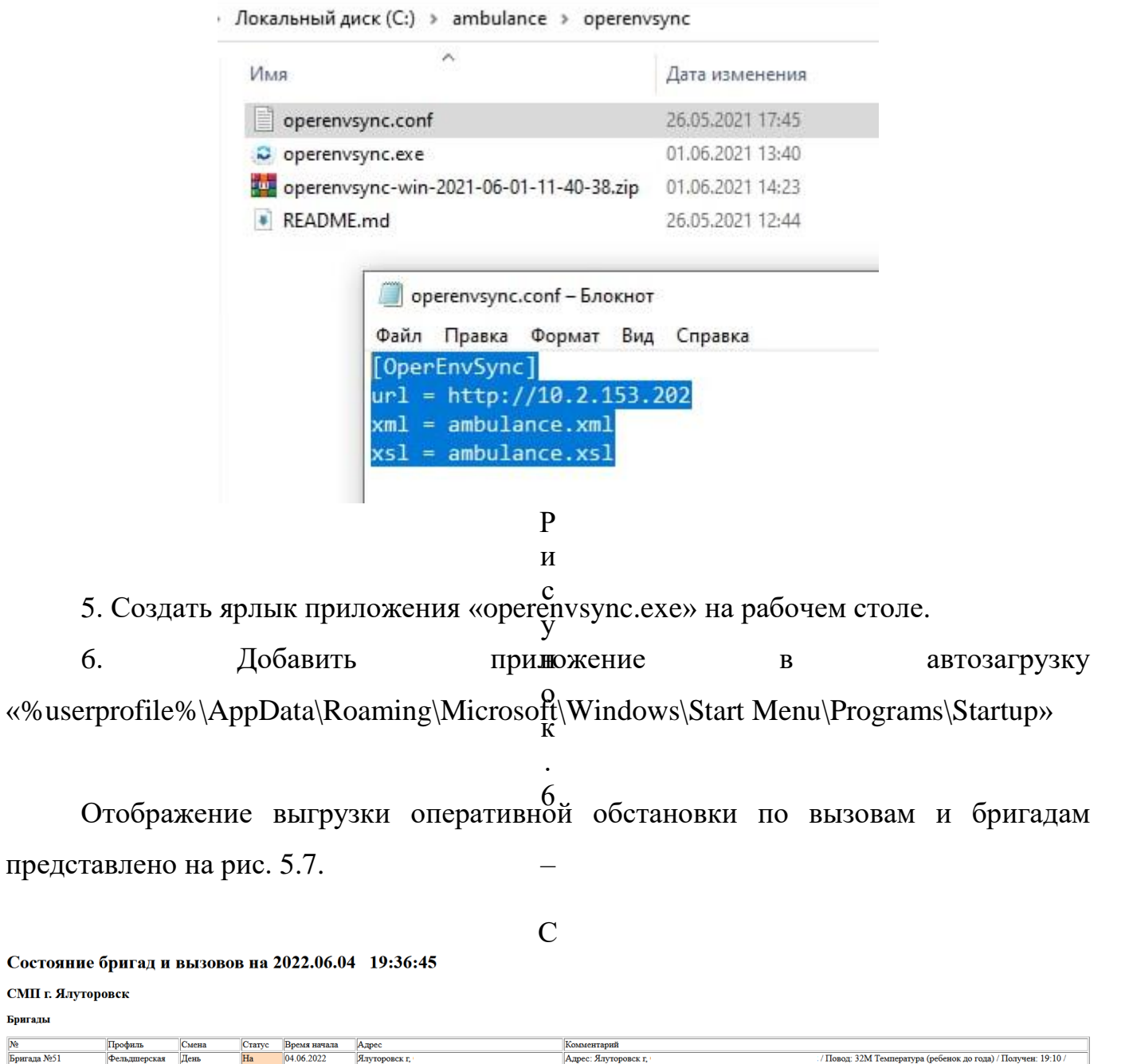

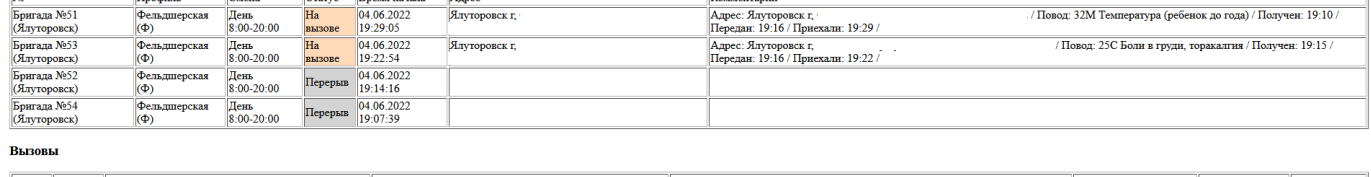

Вызовы

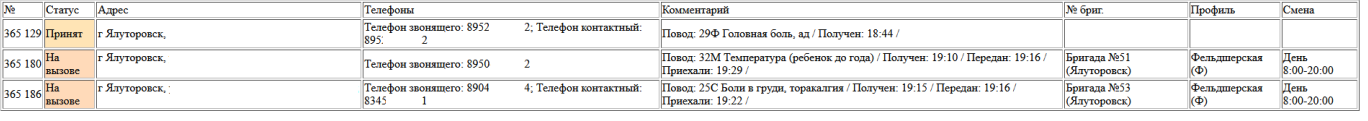

# ф Рисунок 5.7 – Отображение выгрузки оперативной обстановки

а й

л а

<span id="page-23-0"></span>5.5. Порядок оказания консультаций и обращения в службу технической поддержки

За консультациями по вопросам работы в ЕРИАС СМП ТО, требующим незамедлительного решения, необходимо обращаться в службу технической поддержки по телефону +7 (345) 221-70-81, линия консультаций работает круглосуточно.

Заявки на консультацию по вопросам, не требующим незамедлительного решения, а также заявки на настройку Системы необходимо оформлять через службу технической поддержки Тюменской области, написав письмо на  $sd@/72$ to.ru с пометкой «ЕРИАС СМП ТО» или оставив заявку в личном кабинете [https://sd.72to.ru](https://sd.72to.ru/) выбрав проект «Скорая помощь». Перед подачей заявки рекомендуется повторно ознакомиться с руководством. Возможно, Вы найдёте там ответ на свой вопрос. В заявке должны быть чётко сформулированы вопросы к технической поддержке или проблемы, возникающие при использовании ЕРИАС СМП ТО.